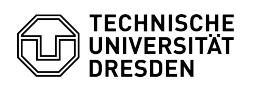

**FAQ-Artikel-Ausdruck**

## Raum- und Ressourcen-Postfächer

03.07.2024 13:37:14

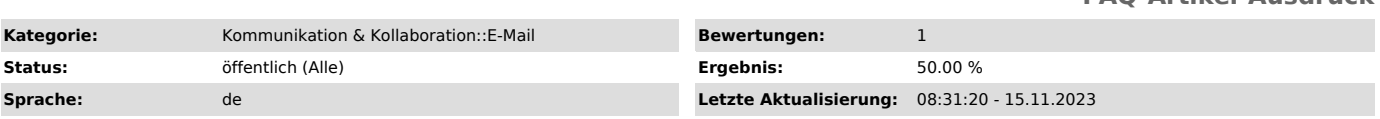

*Schlüsselwörter*

Exchange Konfiguration Konto Mail Outlook Postfach Raum Ressourcen E-Mail

## *Lösung (öffentlich)*

-

-

-

-

-

Hinweis: Über die Option "Bild in neuem Tab öffnen" können Sie die Screenshots<br>dieser Anleitung herunterladen und in voller Größe anschauen. Klicken Sie<br>dafür mit der rechten Maustaste auf das gewünschte Bild.

[1]Beantragung von Raum- und Ressourcen-Postfächern

[2]Verwendung von Raum- und Ressourcen-Postfächern

Kurzinfo: Für die Verwaltung von Räumen und Ressourcen wie bspw. Fahrzeugen oder Geräten, bietet der Exchange-Dienst der TUD sogenannte Raum- und<br>Ressourcen-Postfächer an. Diese besitzen eine intelligente Kalenderfunktion<br>und verwalten sich nach einmaliger Einrichtung von selbst. Die Funktionalitä der Kalender- und Buchungsautomatik sowie die Zugriffsberechtigungen auf das<br>Postfach werden im Rahmen der Antragstellung vorkonfiguriert. Nur<br>Exchange-Nutzer können Berechtigungen erhalten. Änderungen können durch den im Antrag festgelegten Administrator über die Web-Oberfläche OWA vorgenommen werden. Um den Raum bzw. die Ressource zu buchen, wird sie wie jeder andere Teilnehmer zum Termin eingeladen. Mit dem Terminplanungsassistenten können die Frei/Belegt-Zeiten optimal eingesehen werden. Zusätzlich erhält der Organisator eine Buchungsbestätigung/ -ablehnung per E-Mail. Nach der Einrichtung ist der Raum bzw. die Ressource in der Globalen Adressliste von Exchange sichtbar.

Beantragung von Raum- und Ressourcen-Postfächern

Die Beantragung von Raum- und Ressourcenpostfächern ist nur Beschäftigten der TU Dresden erlaubt.

Um ein Raum- und Ressourcen-Postfach zu beantragen müssen Sie sich zunächst im Self Service Portal der TU Dresden unter: [3]https://selfservice.tu-dresden.de/ mit Ihrem persönlichen "ZIH-Login" anmelden.

Klicken Sie nun unter dem Reiter "Kommunikation und Kollaboration" auf die Kachel "Raum-, Ressourcen- und verteilte Postfächer, Verteilerlisten".

Screenshot der Self Service Portal Startseite.

Auf der Seite "Dienstbeschreibung" sehen Sie nun noch einmal einige Informationen bezüglich der von der TU Dresden angebotenen Exchange-Zusatzdienste. Zur Beantragung klicken Sie nun auf den Reiter "Verwaltung der Zusatzdienste".

Screenshot der Seite "Dienstbeschreibung" im Self Service Portal.

Auf der nächsten Seite sehen Sie eine Übersicht über Ihre vorhandenen Exchange-Zusatzdienste. Um ein neues Raum- und Ressourcenpostfach zu beantragen klicken Sie nun auf das "Plus-Zeichen" unter dem Reiter "Raum/Ressourcenpostfächer".

Screenshot der Seite "Antragsübersicht" im Self Service Portal.

Geben Sie nun die gewünschten Daten in das Antragsformular ein und bestätigen Sie Ihre Eingaben mit dem Button "Senden" unten auf der Seite. Ihr Antrag wird nun vom Service Desk bearbeitet. Im nachfolgenden Bild sehen Sie ein paar beispielhafte Angaben zur Unterstützung. Weitere Tipps zum jeweiligen Feld erhalten Sie als Pop-up indem Sie die Maus darüber bewegen.

Screenshot des Antrags im Self Service Portal.

Verwendung von Raum- und Ressourcen-Postfächern

[4]Einstellungen zur Ressourcenbuchung bearbeiten

[5]Ressource freigeben

Kurzinfo: Konzeptionell sind Raum- und Ressourcen-Postfächer nicht dazu bestimmt, um Eintragungen direkt im Kalender vorzunehmen. Hierbei werden die

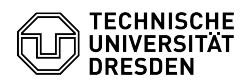

-

-

-

-

-

-

-

-

-

-

-

integrierten Automatiken, welche die Belegung oder speziell angegebene Buchungsschemata prüfen, umgangen.

Nutzer die einen Termin buchen möchten, laden die Ressource wie einen weiteren Terminteilnehmer ein. Die Buchungsautomatik der Ressource bucht dann, gemäß den hinterlegten Kriterien, den Termin im Kalender der Ressource UND in den<br>Kalendern der Teilnehmer. Im Falle der Nichtverfügbarkeit wird eine Absage an<br>den Organisator versendet. Im Terminplanungsassistent (Outlook, OWA) bereits visuell angezeigt.

Das Erteilen von Berechtigungen direkt auf den Ressourcen-Kalender sollte allenfalls für Ressourcenverantwortliche gewählt werden, die einen Gesamtüberblick benötigen.

Einstellungen zur Ressourcenbuchung bearbeiten

Nutzer mit "Admin-Zugriff" auf das Raum- und Ressourcen-Postfach können Einstellungen bezüglich der empfohlenen Buchungsautomatik wie folgt tätigen:

Melden Sie sich hierzu über die Outlook Web App (OWA) unter "msx.tu-dresden.de" bei Ihrem persönlichen Postfach an. Verwenden Sie dafür Ihr normales "ZIH-Login" als Benutzernamen und Ihr zugehöriges ZIH-Passwort.

Screenshot der Outlook Web App Anmeldeoberfläche.

Klicken Sie nun mit der linken Maustaste auf Ihr Benutzerzeichen in der rechten oberen Ecke und wählen danach "Weiteres Postfach öffnen..." aus.

Screenshot der Outlook Web App Startseite.

Geben Sie nun den Namen des Ressourcen-Postfaches ein und wählen Sie das Postfach aus. Sollte es nicht direkt angezeigt werden, so klicken Sie auf "Verzeichnis durchsuchen".

Screenshot der "Weiteres Postfach öffnen" Oberfläche in der Outlook Web App.

Das Postfach ist nun ausgewählt. Klicken Sie als Nächstes auf den Button "Öffnen". Das Postfach öffnet sich nun in einem neuen Browser-Tab.

Screenshot der "Weiteres Postfach öffnen" Oberfläche in der Outlook Web App.

Danach klicken Sie im neuen Tab des Raum- und Ressourcenpostfachs auf das "Einstellungsrad" rechts oben.

Screenshot der Outlook Web App Startseite.

In dem Kontext-Menü klicken Sie nun auf "Optionen".

Screenshot der Outlook Web App Startseite mit aufgeklappten Kontextmenü.

In den Einstellungen klicken Sie nun auf den Punkt "Kalender" ganz unten in der Liste.

Screenshot der Outlook Web App Einstellungen.

Dort klappen sich nun einige Einstellungen aus. Um die Ressourcenbuchung zu<br>bearbeiten, klicken Sie auf den Punkt "Ressourcenplanung". Hier werden Ihnen<br>nun alle veränderbaren Einstellungen zur Ressourcenbuchung angezeigt.

Screenshot der Outlook Web App Ressourcenplanung.

Ressource freigeben

Den direkten Zugriff auf den Kalender können Nutzer mit "Admin-Zugriff" auf das Raum- und Ressourcenpostfach wie nachfolgend beschrieben freigeben:

Öffnen Sie Ihr Raum- und Ressourcen-Postfach, indem Sie den Schritten 1-4 der Anleitung [6]"Einstellungen zur Ressourcenbuchung bearbeiten" folgen.

Danach klicken Sie im neuen Tab des Raum- und Ressourcenpostfachs auf das "Menüsymbol" in der linken oberen Ecke.

Screenshot der Outlook Web App Startseite.

Klicken Sie nun auf den Menüpunkt "Kalender".

Screenshot der Outlook Web App Menüseite.

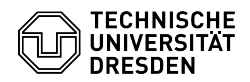

-

-

-

-

In der Kalenderoberfläche klicken Sie nun mit der rechten Maustaste auf den<br>Punkt "Kalender" auf der linken Seite. Im Kontext-Menü klicken Sie dann auf<br>den Punkt "Freigabeberechtigungen".

Screenshot der Outlook Web App Kalenderübersicht.

Auf der rechten Seite können Sie daraufhin in der Zeile "Freigeben für:" die Person oder Gruppe angeben, welche Sie hinzufügen möchten.

Screenshot der Outlook Web App Freigabeberechtigungen.

Wenn Sie die Person oder Gruppe ausgewählt haben, können Sie nun noch<br>entscheiden, welche Rechte diese haben soll. Danach klicken Sie zur<br>Bestätigung der Änderung auf den Button "Senden".

Screenshot der Outlook Web App Freigabeberechtigungen.

Die eingeladene Person oder Gruppe erhält daraufhin eine Einladungsmail mit einem "Annehmen"-Button. Wenn die eingeladene Person darauf klickt, wird der Kalender automatisch dem Postfach der Person hinzugefügt.

Screenshot der Freigabemail in der Outlook Web App.

[1] #Beantragung von Raum- und Ressourcen-Postfächern [2] #Verwendung von Raum- und Ressourcen-Postfächern [3] https://selfservice.tu-dresden.de/ [4] #Einstellungen zur Ressourcenbuchung bearbeiten [5] #Ressource freigeben

[6] #Einstellungen zur Ressourcenbuchung bearbeiten